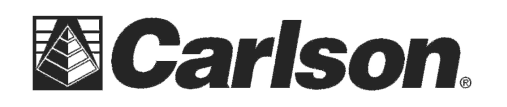

www.carlsonsw.com Phone: (606) 564-5028 Fax: (606) 564-6422

1) On the Topcon QS, always launch Standard Measure first (whether you plan to run Direct or Robotic)

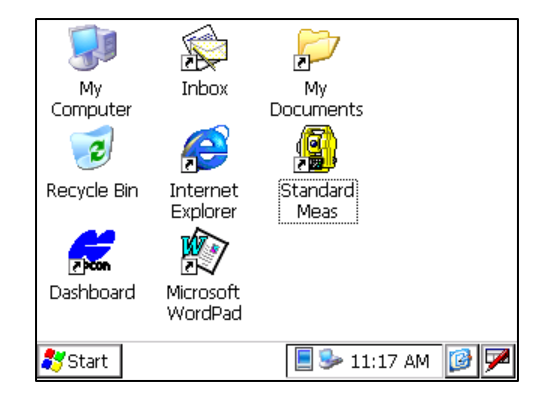

2) This is the first screen of "Standard Measure". To run in STANDARD MEASUREMENT Direct Mode, press the "MEAS" icon, on the left.

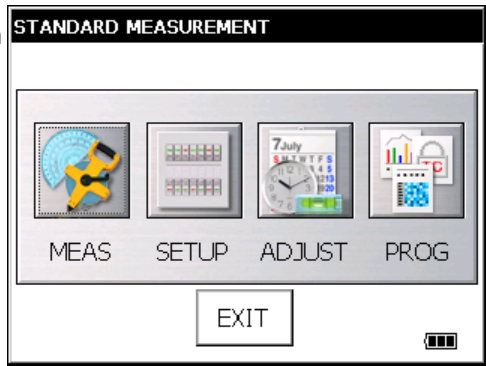

3) Once you are in the measure screen, you can run SurvCE and go into Equip / Total Station and set the Manufacturer to "Topcon Direct" and set the Model to "QS" {if QS is not listed you can select GPT-9000}

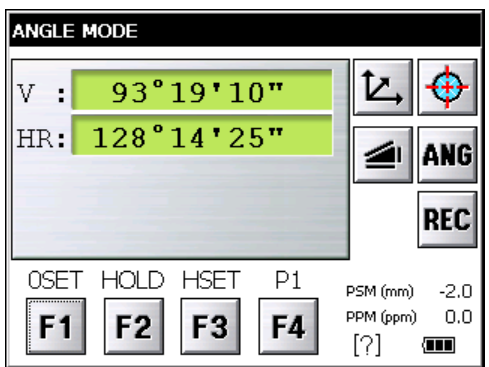

This document contains confidential and proprietary information that remains the property of Carlson Software Inc.

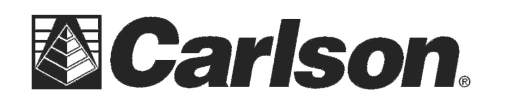

4) To change the settings for Topcon DIRECT mode, hit the STANDARD MEASUREMENT "SETUP" icon from the main menu (second from the left).

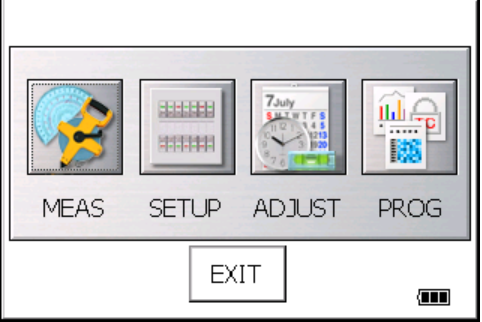

5) Choose the Communication button to get comm setup.

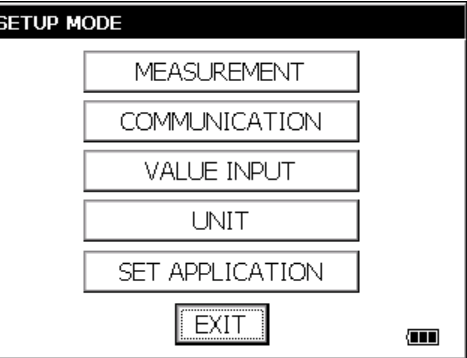

6) Tap "Common Parameter" to get the basics. Use the settings below for direct mode:

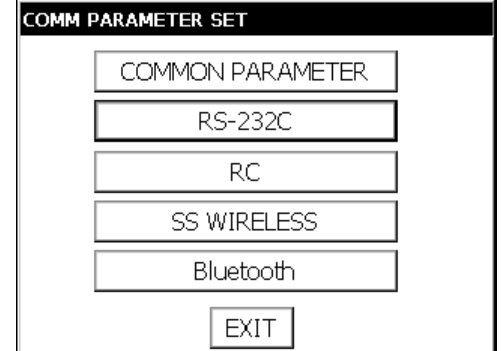

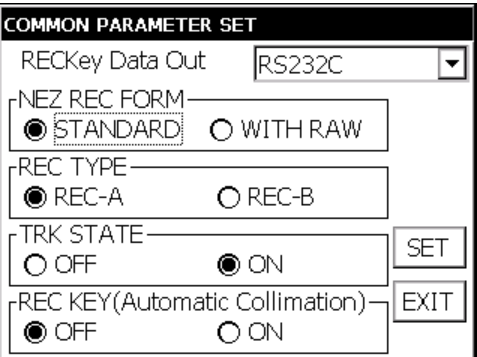

7) The RS232 specific settings are under RS232C. The other icons lead to RC, SS Wireless, and Bluetooth specific settings.

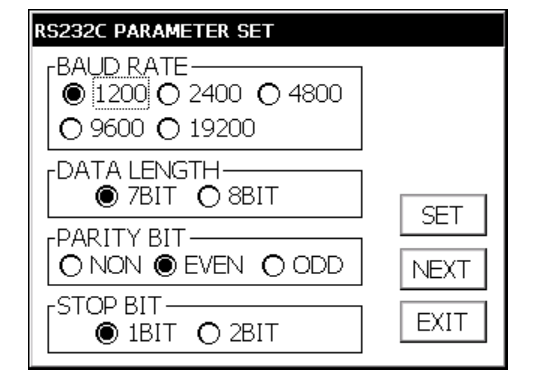

This document contains confidential and proprietary information that remains the property of Carlson Software Inc.

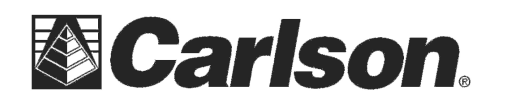

8) Back in the main menu, choose the "PROG" button to run in Robotic Mode.

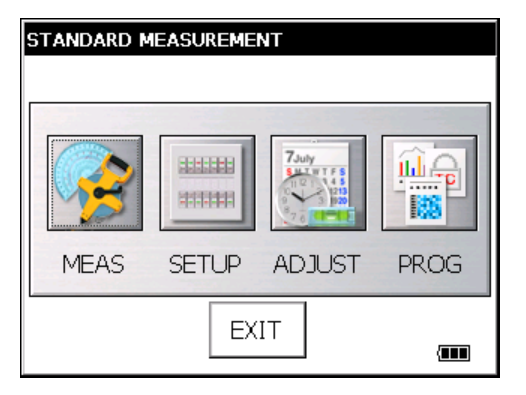

9) From the "Program Mode" screen shown to the left choose "Ext. Link"

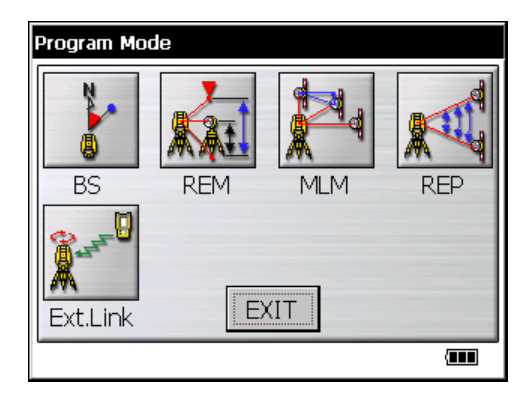

10) For the QS, choosing "Ext. Link" automatically goes into robotic mode using the current settings.

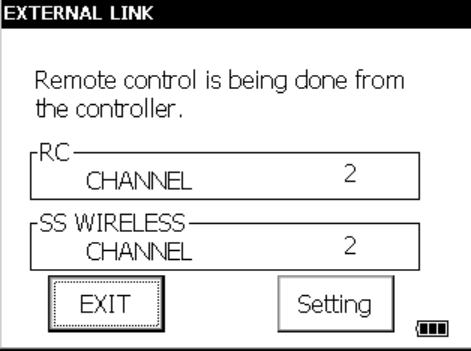

11) To modify these settings, choose the "Setting" button.

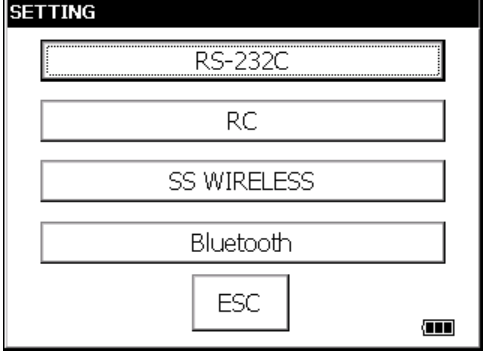

This document contains confidential and proprietary information that remains the property of Carlson Software Inc.

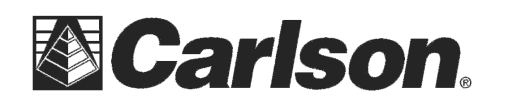

12) SS Wireless Settings (use REC-B in robotic mode). This channel setting is the radio setting for the radio in the gun (the handle). Use SurvCE, or the buttons on top of the RC4, to change the remote radio.

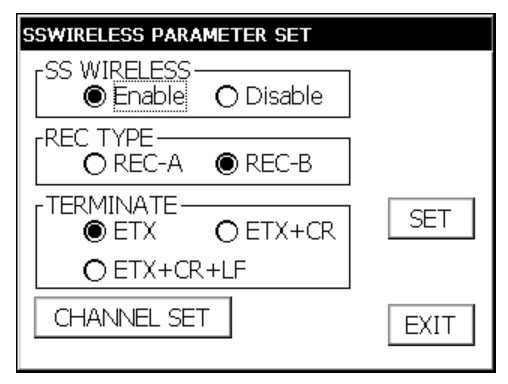

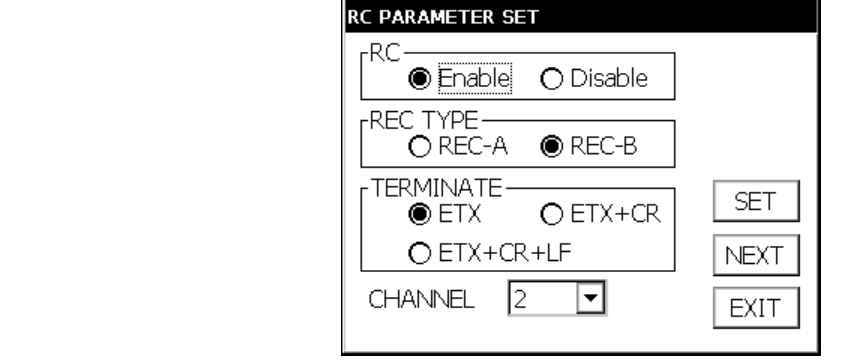

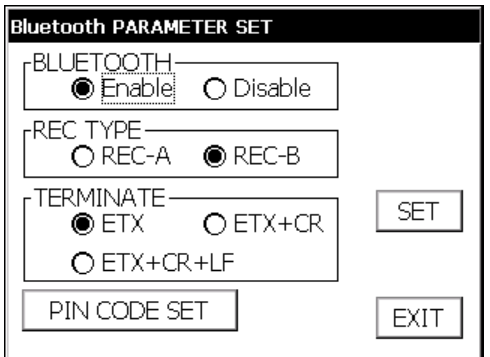

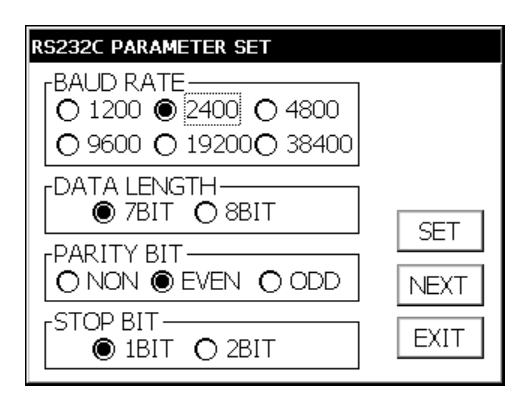

This document contains confidential and proprietary information that remains the property of Carlson Software Inc.

13) RC Parameters:

14) Bluetooth Settings:

12) RS232C Parameters: